**PC - Controller Central unit with Ethernet interface**

# **TECHNICAL MANUAL**

## **ACC-NET**

Applicable for the FUJITSU-GENERAL indoor units of split and multisplit types

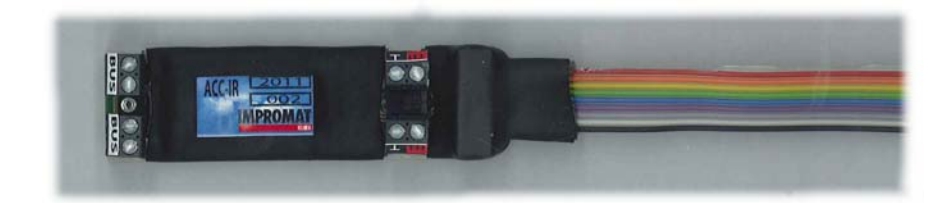

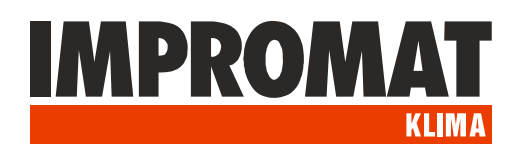

## **DESCRIPTION**

*ACC-RS module for the data collection from ACC-bus with Ethernet interface.*

**External** Power supply outputs 230 VAC $8999$  $\overline{\bullet}$  $\overline{6}$  $\overline{\mathscr{D}}$ LED indicator of communication **IMPROMAT BUSY LEAS 30 30 40** 000000000 ACC-bus Ethernet terminal **External** RJ-45 port inputs

The module is equipped with an external inputs and outputs in addition.

## **INSTALLATION**

- **1. Placing:** The module is designed for mounting on the DIN rail. IP20 protection enables its location in indoor enviroment or in outdoor distribution box.
- **2. Power supply:** The power supply is 230 VAC/50Hz, the input power is 2W.
- **3. Communication line:** The communication between modules is running on the ACC-bus. Used connecting cable must be the type of shielded twisted pair. Suitable cable is for example the cable of LonWorks specification used for communication VRF-S,V,VII systems. Shielding of individual sections of communication cable must be connected to each other, with grounding in one place on the GND teminal of ACC-RS central unit.
- **4. Connecting of Ethernet cable:** RS-232 cable (in accessory) is used for connection of ACC-RS module to serial COM port of PC. In case of using the extension cable the total connection lenght may be maximum 10 m (in an enviroment without electromagnetic interference).
- **5. External outputs:** Two dry contacts with maximum loading 230 VAC / 2 A. Output "Operation" is closed if at least one indoor unit is in operation mode. Output "Error" is closed if at least one indoor unit is failed.
- **6. External inputs:** Contact enable connection of external contacts loaded with current of 10mA at voltage of 12 VDC:
- **"ON"** All units switch-on ( the operation is triggered by rising edge of pulse)
- "OFF" All units switch-off (the operation is triggered by rising edge of pulse)
- **"AL"** Alarm loop. Contact opening generates the Alarm signal in status word of PC-Controller.
- "BL" Blocking of operation. All units switch-off. During the switching of contact the units can not be switched-on in any way. After the end of pulse the units will remain switched-off and they can be switched-on by any of possible ways.

### **ACC-NET – setting**

#### **Co budete potřebovat:**

- PC, který bude sloužit jako server, připojený na Ethernet, vybavený některým z operačních systémů Windows XP, Windows 7, Server 2003, nebo Server 2008.

- Na tomto PC vytvořte složku s programy ACCstool.exe, ACCSRV.exe, ACCMNG.exe a I.bat

#### **1. Nastavení síťového rozhraní modulu ACC-NET:**

- Připojte ACC-NET k síti Ethernet, pokud možno na stejný switch, ke kterému je připojen PC server. - Spusťte program ACCstool.exe (oproti původnímu ACCstool pro ACC-RS obsahuje navíc záložku ACC-NET) a otevřete záložku ACC-NET.

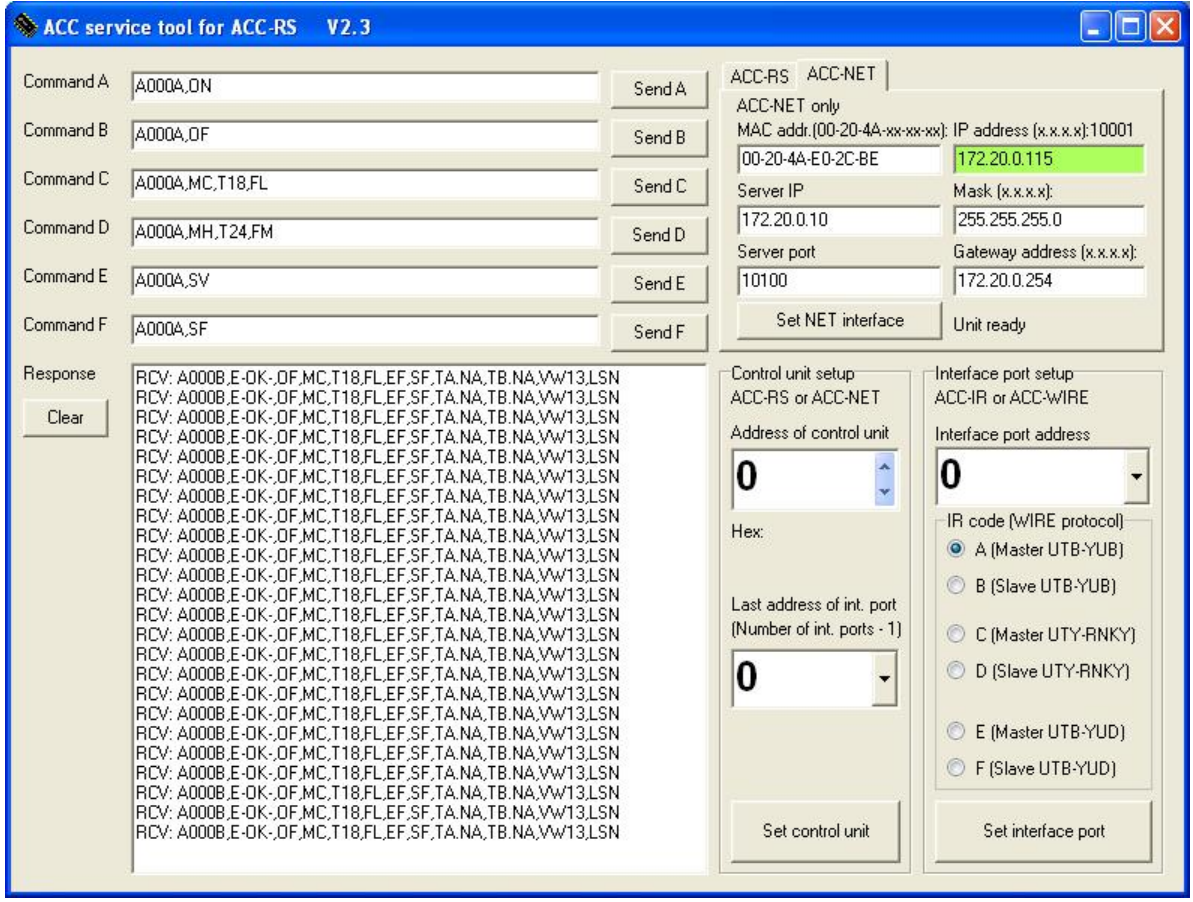

- Vyplňte MAC adresu kódem uvadeným na bočním štítku modulu ACC-NET.

- Vyplňte požadovanou IP adresu modulu ACC-NET a potvrďte tlačítkem "Set NET interface".

Proběhlo-li nastavení úspěšně, zbarví se okno "IP address" zeleně.

-Další adresy si program vyplní sám (Server IP, Mask, Server port, Gateway address).

-Ukončete program ACCstool.exe

*Pozn.: V případě, že je číslo UDP portu v okně Server port již obsazeno jinou službou, použijte jiný volný UDP port.*

*POZOR! Při každém použití programu ACCstool je třeba zastavit službu ACCSRV!*

#### **2. Instalace služby ACCSRV na PC server**

*Tato služba umožní komunikaci serveru až s 256 moduly ACC-NET, z nichž jeden až dva mohou být nahrazeny moduly ACC-RS2 připojené na COM porty serveru.*

- Spusťte program I.bat, který nainstaluje službu ACCSRV.

- Při prvním spuštění je vytvořen soubor ACCSRVC.log a služba je ukončena.

- Soubor ACCSRVC.log obsahuje hlášení, obsahující kód pro generování klíče. Tento kód pošlete svému distributorovi k vygenerování klíče.

- Klíč, který obdržíte od svého distributora, vložte do příslušného řádku souboru ACCSRV.ini a soubor uložte.

- Spusťte a pak zastavte službu ACCSRV *(Tento počítač\Správa počítače\Služby)*

- Otevřete soubor ACCSRV.ini a editujte následující parametry:

• UDPPort – použijte číslo portu z ACCstool (v tomto případě 10100). Musí být shodně nastaveno ve všech modulech ACC-NET v rámci jednoho serveru. *Ve firewallu PC serveru musí být tento port povolen.*

• čísla použitých COM portů. Není-li zapsáno žádné číslo, COM port není použit.

• TCPPort – program automaticky nastaví port 1025. V případě, že je tento port již obsazen jinou službou, použijte jiný volný TCP port. *Ve firewallu PC serveru musí být tento port povolen.*

• Nastavení úrovní logů (jaký rozsah provozních informací se bude zapisovat do souborů .log):

#### **ACCSRVS.log unit status log:**

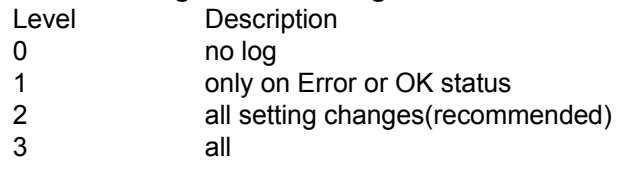

#### **ACCSRVC.log connection log:**

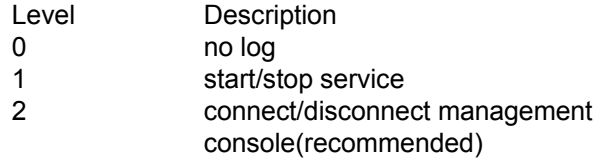

#### **3. Instalace ovládací konzoly ACCMNG:**

- Program ACCMNG.exe zkopírujte na PC, použité pro ovládací konzolu. V rámci jednoho systému ACC může být až 10 těchto konzol.

-Spusťte a zastavte ACCMNG.exe

-Otevřete vytvořený soubor ACCMNG.ini a editujte:

-IP adresu 127.0.0.0 změňte na skutečnou IP adresu serveru

#### -Skutečné číslo TPC portu (1025)

-změny uložte a soubor zavřete.

-Pro Windows 7 (Server 2008) je nutno program ACCMNG spustit v módu kompatibility s Windows XP SP3.

#### **4. Nastavení modulu ACC-WIRE a drátového ovladače:**

Modul ACC-WIRE může být připojen k vnitřní jednotce samostatně, nebo v kombinaci s drátovým dálkovým ovladačem. Jsou možné následující kombinace:

#### - **Ovladač UTB-YUB nebo UTH-3TA16:**

- jednotka bez ovladače, modul je třeba nastavit jako Master

- jednotka s ovladačem, modul nastavit jako Slave, ovladač jako Master, volbu Dual - **Ovladače UTB-YUD, UTY-RNKY:**

- jednotka bez ovladače, modul nastavit jako Master
- jednotka s ovladačem, modul jako Slave (tyto ovladače volbu Dual nemají)

## **COMMUNICATION CODES**

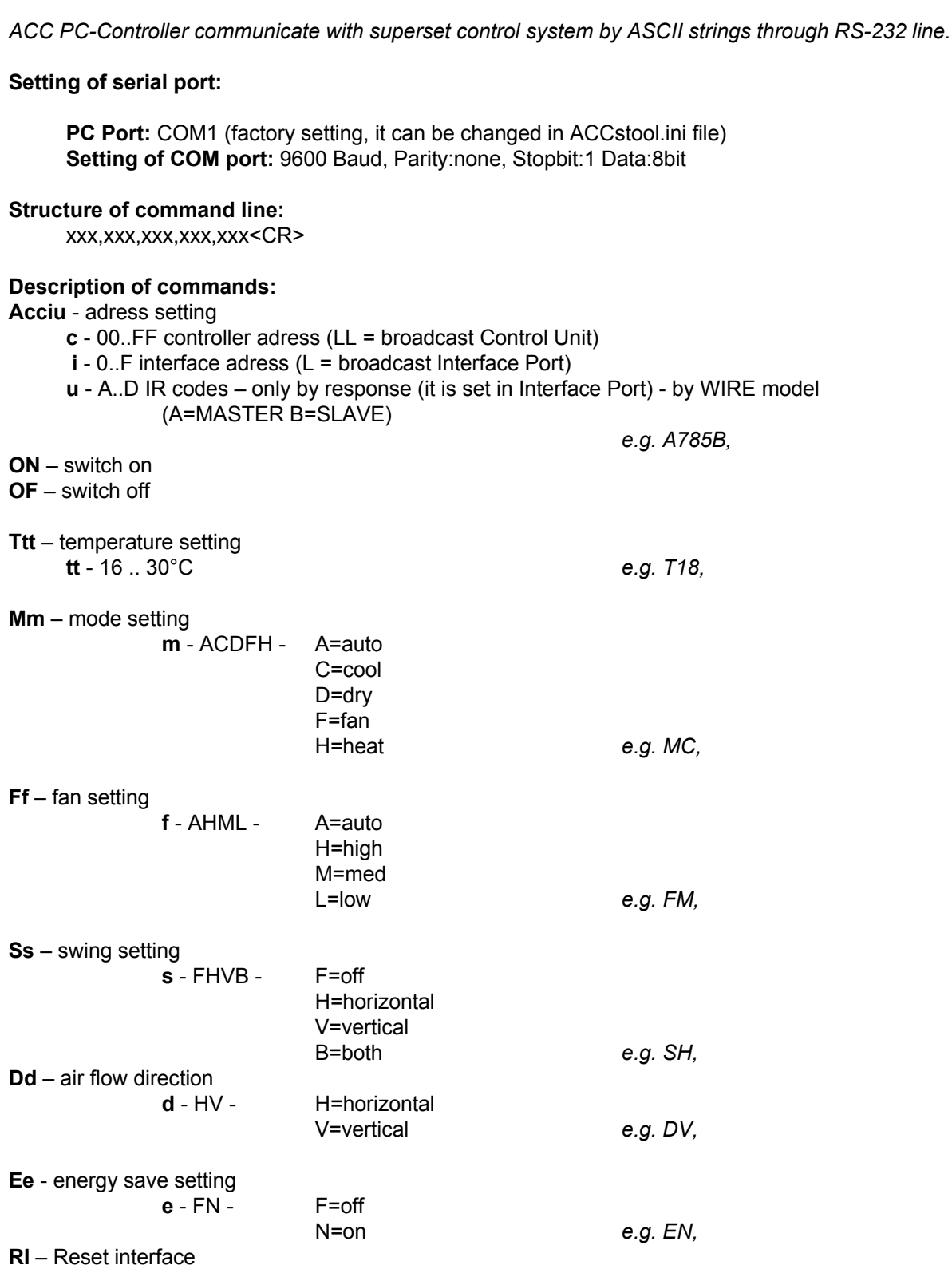

*■* The commands may be merged, but always they must begin with an adress *e.g. A781B,ON,MC,T17*

■ Between the individual command strings (containing one or group of commands) there must be at least 2 s pause.

*■* Timer functions are not supported.

#### **STATUS DISPLAY**

The state informations are periodically sent by the system. The status may be also displayed by the command:

**?** – show status

The status string have a constant lenght for easier to decode.

*e.g. A011B,E0003,ON,MC,T26,FM,EF,SF,TA+23,TB.NA,VI01,LSF A011B,E-OK-,OF,MC,T26,FM,EF,SF,TA.NA,TB-03,VW02,LSF*

The status string also contains those informations:

**Exxxx** - error status xxxx – error code -OK- if the unit is O.K.

**Vtxx** - version

t – interface type I – ACC-IR, W – ACC-WIRE xx - firmware version

**LSN** (loop secure closed = OK), or **LSF** (loop secure open = Alarm)

**TAstt,TBstt** – temperatures of the external sensors ATS-A and ETS-B If the sensor is not connected, then is displayed **.NA**

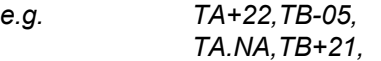

**Status changes:**

**@A** – alarm event **@E** – error event **@O** - status OK restored